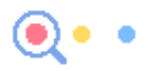

# **Part1:如何下载厦门税务APP**

打开手机浏览器扫描下方二维码,下载厦门税务APP。

### $\mathbf{Q} \bullet \bullet$

# **Part2:如何登录厦门APP**

(1)打开厦门税务APP,点击"我的"-"未登录"-选择自然人业务。已经 注册过的小伙伴直接输入证件号码、登录密码、验证码,点击登录即可。

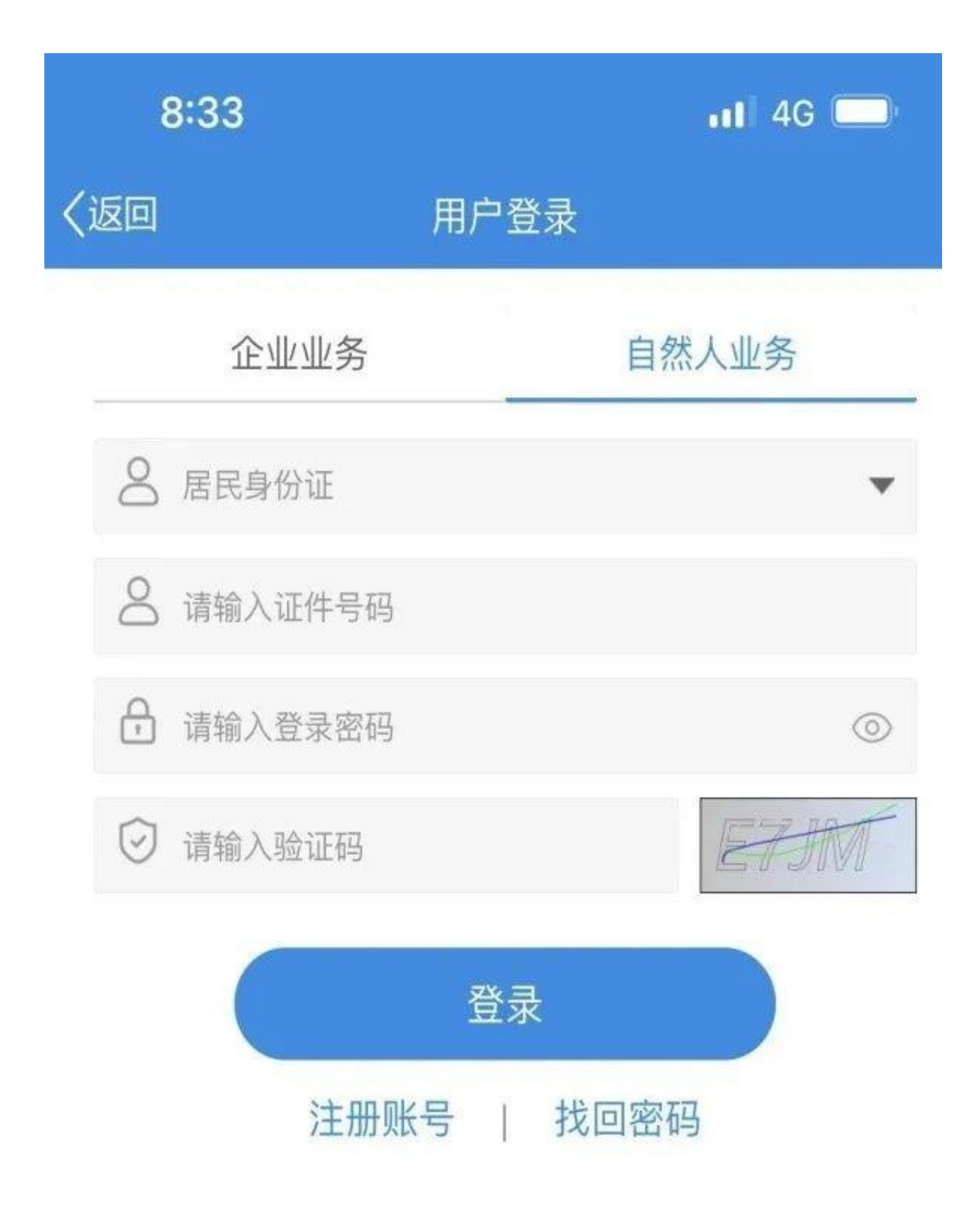

(2)如果之前有注册过,但是忘记密码了,可以点击右下角"找回密码", 输入证件姓名及号码,选择短信或者人脸识别验证,输入新密码,点击提交即 可。

#### **智行理财网** 厦门社保查询个人账户(厦门社保查询个人账户缴费多少钱)

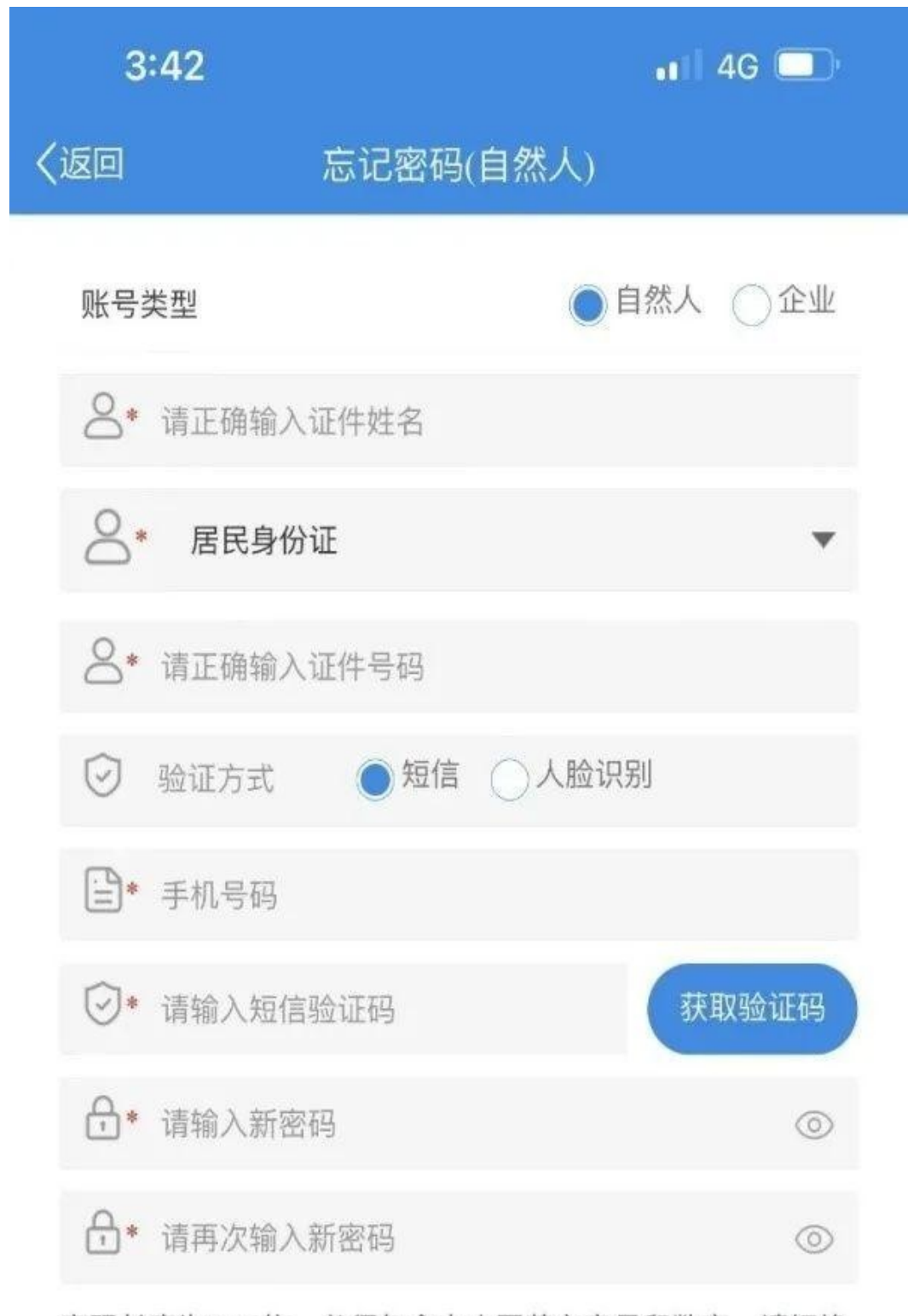

密码长度为8-16位, 必须包含大小写英文字母和数字, 请切换 至英文输入法输入

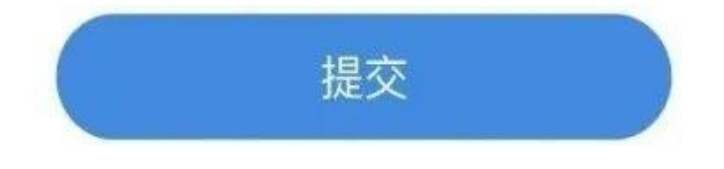

(3)如果之前没有注册过,就需要先注册账号。输入姓名、身份证号码、地 址、密码,选择税务机关以及乡镇街道,点击注册。注册完就可以回到登录界 面登录啦。

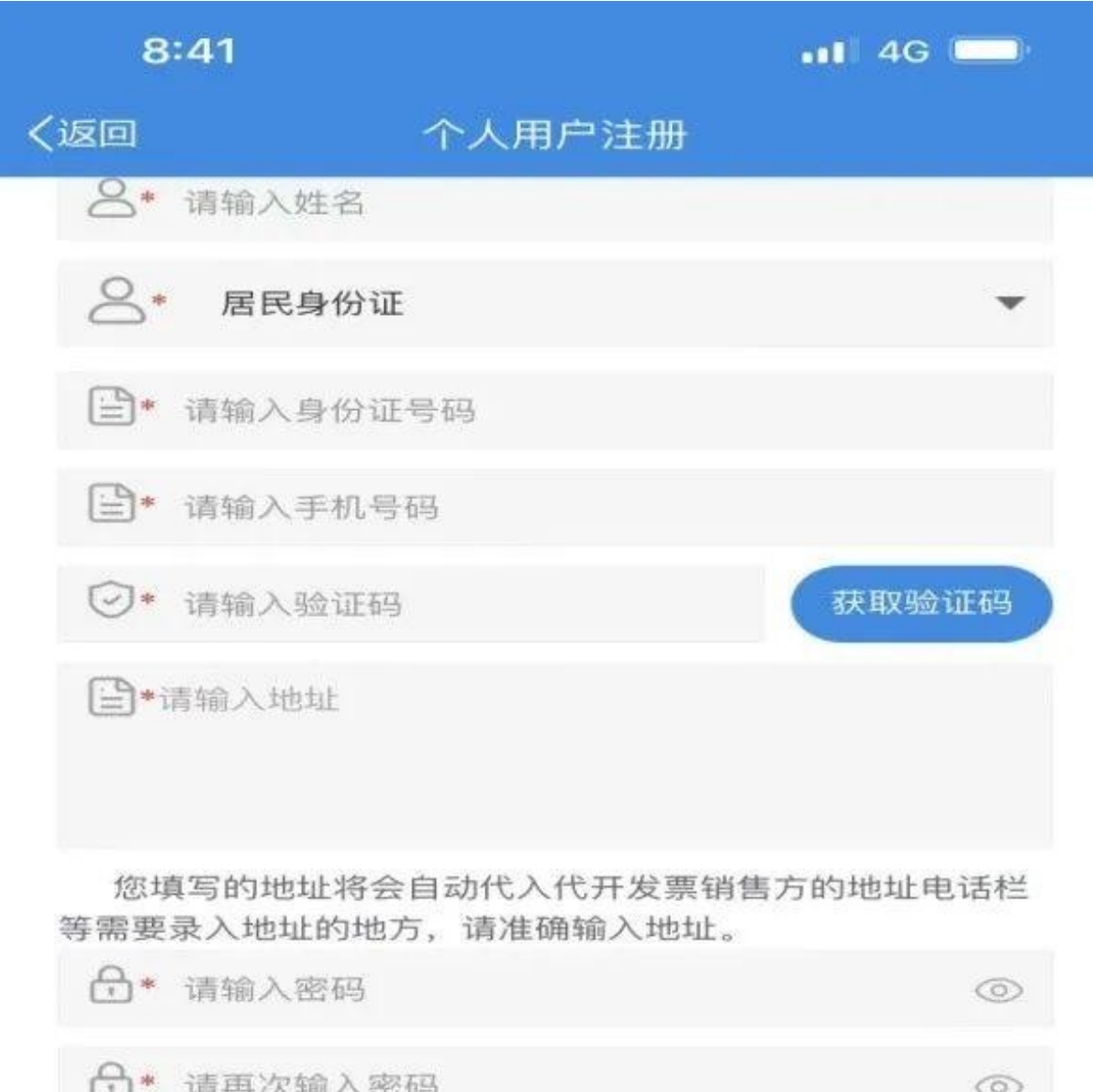

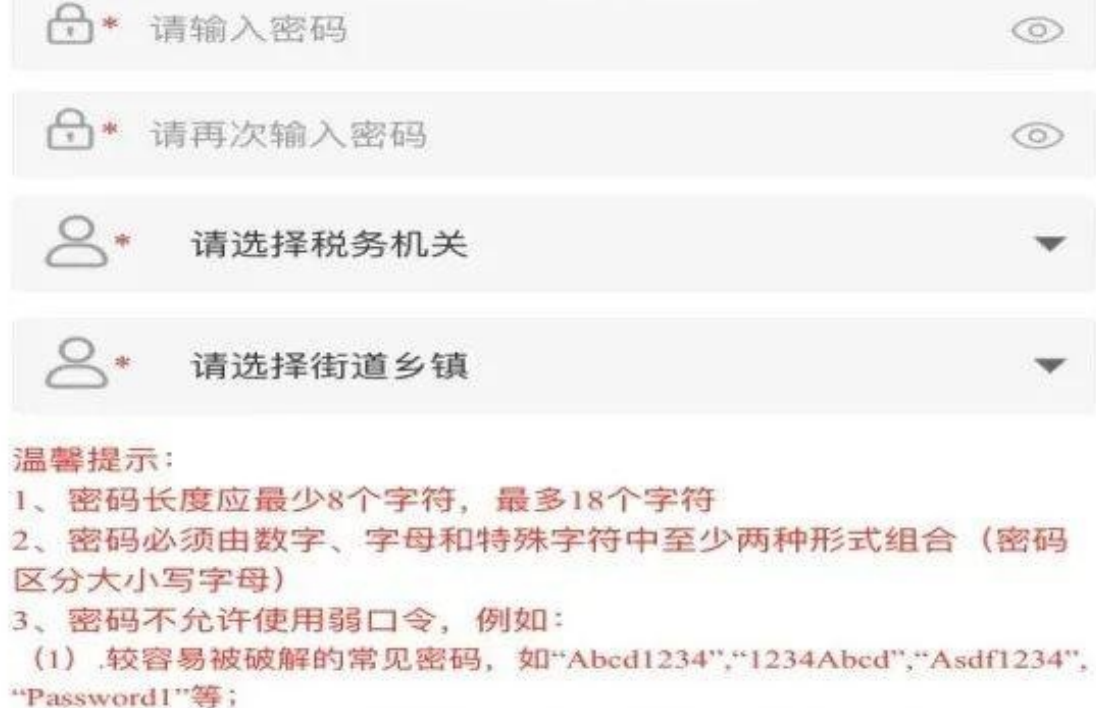

- (2) 存在连续重复出现的字符, 如"Aa111111", "1Aaaaaaa"
- (3) 存在超过4位的连续字符或数字, 如"12345asdf"、"abcde345"等

**详见视频:**

视频加载中... [xss\_clean][xss\_clean]

#### **智行理财网** 厦门社保查询个人账户(厦门社保查询个人账户缴费多少钱)

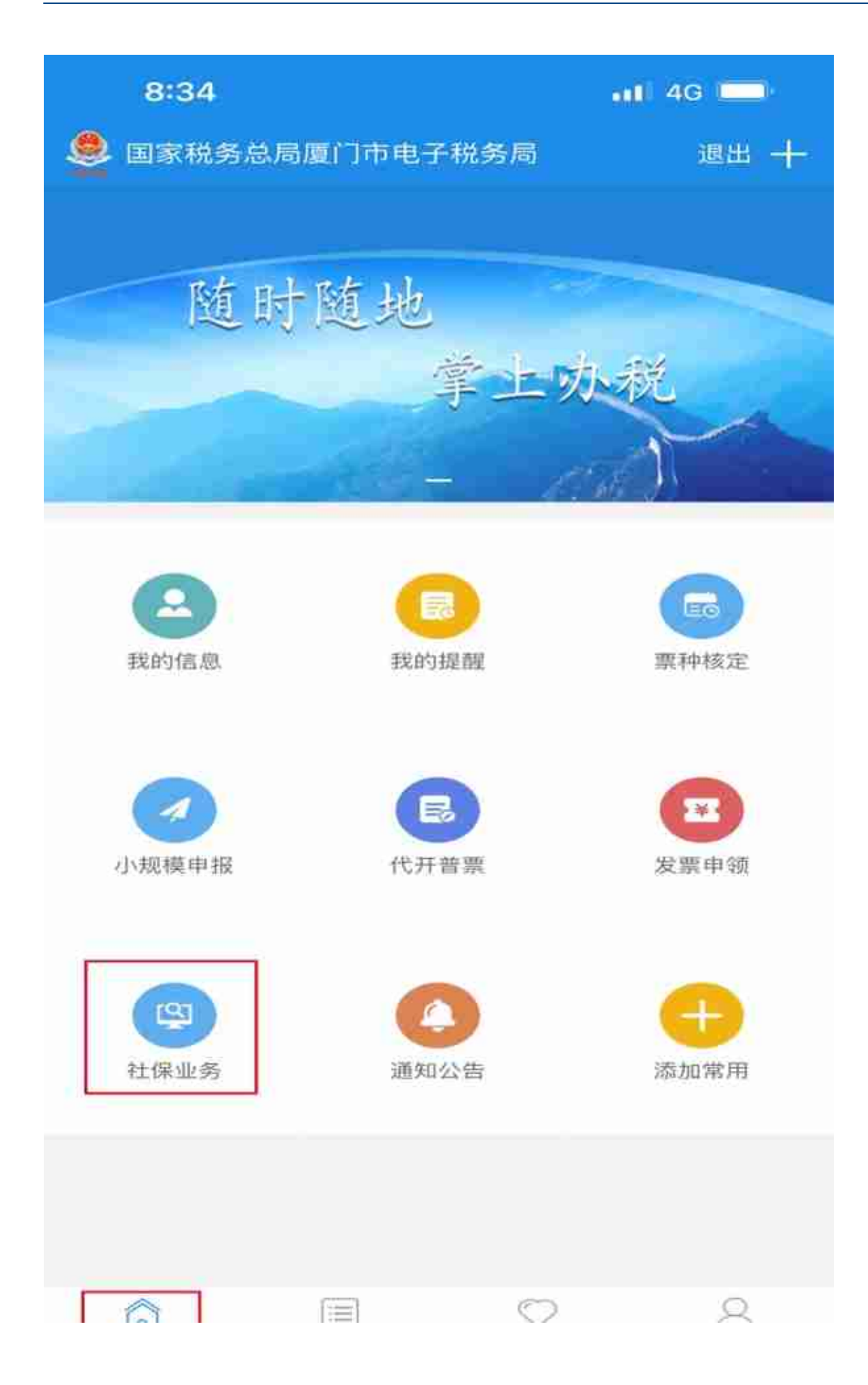

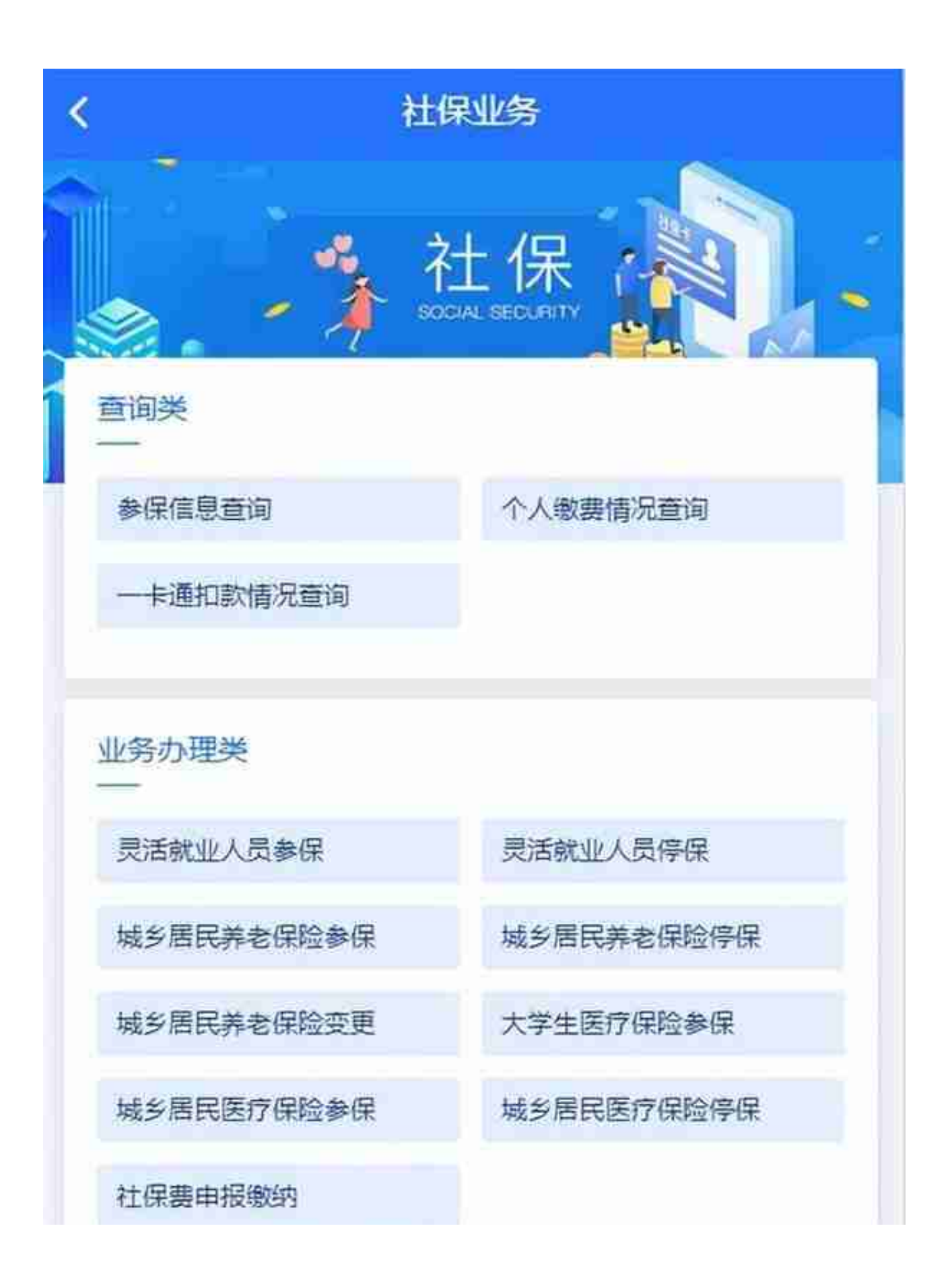

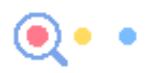

# **Part4:注意事项**

**以下特殊社保业务无法通过厦门税务APP办理,请到办税服务厅窗口办理。**

1.城乡居民医疗、养老保险免缴费人员参保城乡居民医疗、养老保险。

2.符合以个人身份继续参保缴费的超龄人员。

3.办理参保人员死亡停保。